## Blusafe Contour / Contour V App User Manual

v2024.1

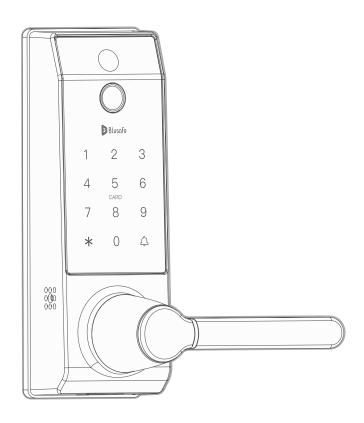

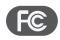

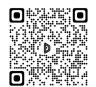

Please scan the QR to get the newest manuals on Blusafe Products

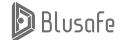

## **Table of Contents**

| 1.1 APPLICATION DOWNLOAD 1.2 USER REGISTRATION                                                                                                    | P01<br>P02<br>P03<br>P07                             |
|----------------------------------------------------------------------------------------------------|------------------------------------------------------|
| 2.1 INTRODUCTION 2.2 CREATE HOME 2.3 ADDING HOMEOWNER 2.4 ADDING AN ADMINISTRATOR 2.5 ADDING A COMMON MEMBER 2.6 CHANGING / TRANSFERING THE "HOMEOWNER"                                                 | P08<br>P09<br>P10<br>P11<br>P12<br>P15<br>P18<br>P21 |
| 3. PAIRING AND NAMING YOUR LOCK                                                                                                    | P24                                                  |
| 4. ADDING OTHER MEMBER                                                                                                    | P31                                                  |
| 5. LINK FINGERPRINT / KEYCARD / PASSCODE TO HOME MEMBERS                                                                                                    | P33                                                  |
| 6.1 INTRODUCTION 6.2 ADDING/REMOVING TEMPORARY PASSCODE 6.2.1 CREATE A TIME LIMITED PASSCODE ONLINE 6.2.2 EDITING OR DELETING A TIME LIMITED PASSCODE ONLINE 6.2.3 CREATING A ONE TIME PASSCODE OFFLINE | P38<br>P39<br>P40<br>P41<br>P43<br>P46<br>P48<br>P51 |
| 7.1 INTRODUCTION                                                                                                    | P54<br>P65<br>P56                                    |
| 8.1 SEARCH RECORDS                                                                                                    | P58<br>P59<br>P60<br>P61                             |
| 9. UNBIND                                                                                                    | P62                                                  |
| 10. DELETING YOUR BLUSAFE SMART APP ACCOUNT                                                                                                    | P64                                                  |

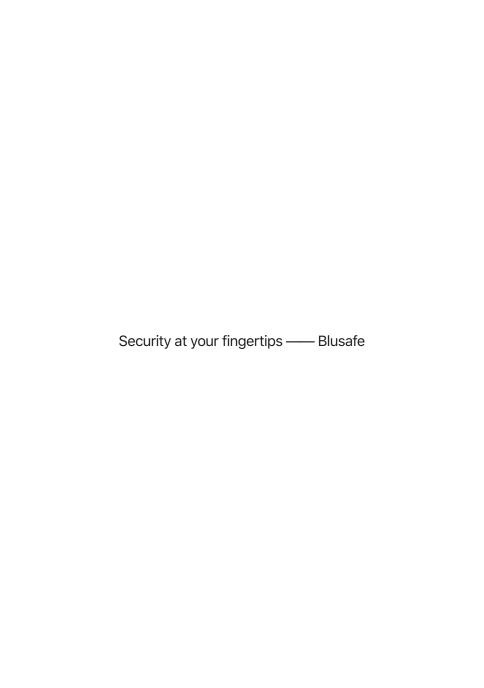

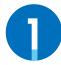

## APPLICATION DOWNLOAD AND USER REGISTRATION

To get the most out of your new Blusafe Smart Lock, you will need to download the "Blusafe Smart" App from the App Store or Google Play Store, depending on the type of smart device you own. After the Application is downloaded, you will need to register your new lock in the Application.

### 1.1 APPLICATION DOWNLOAD

① In the App Store or Google Play, search "Blusafe Smart".

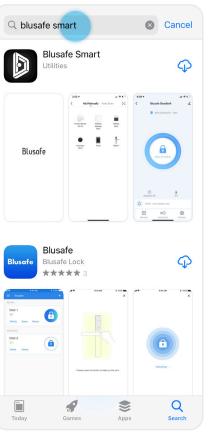

② Once you have found the "Blusafe Smart" App, click "Download".

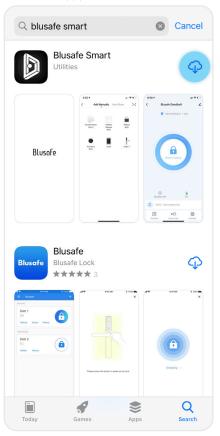

## Important!

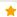

- When searching for the "Blusafe Smart" App, you may also find the "Blusafe" App.
   Please make sure you download the "Blusafe Smart" App, as the normal "Blusafe" App is not compatible with this lock.
- If you have already downloaded the "Blusafe Smart" App and registered an account, you can click "Open" and skip the user registration step.
- Contour / Contour V is currently not compatible with other smart platforms such as Google Home, Amazon Alexa etc.

#### Important!

\*

If you have already registered an account, you can skip the user registration step and proceed directly to Managing Home Access and Access Levels.

When you open the Blusafe Smart App, a popup box will appear with the User Agreement and Privacy Policy. Please read and click "Agree". ② Once you click Agree, you will be taken to the LogIn Page. Click "Sign Up".

## User Agreement and Privacy Policy

We understand the importance of privacy. In order to more fully present our collection and use of your personal information, we have revised our privacy policy and user agreement in detail in accordance with the latest laws and regulations. When you click [Agree], you have fully read, understood and accepted all of the updated Privacy Policy and User Agreement. Please take some time to become familiar with our privacy policy, and if you have any questions, please feel free to contact us.

**Privacy Policy and User Agreement** 

Disagree

Agree

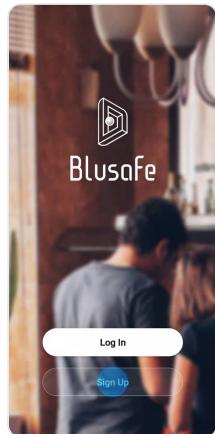

## Important!

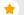

You must click "Agree" to use the Blusafe Smart App.

## 1.2 USER REGISTRATION

③ Another popup box will appear with the User Agreement and Privacy Policy. Please read and click "Agree".

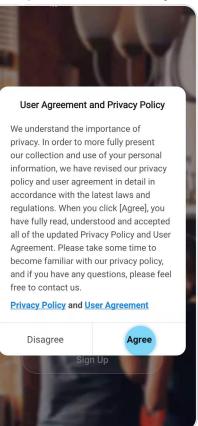

 Now you will be taken to the Registration Page, where you will be asked to enter your country of residence and email address.

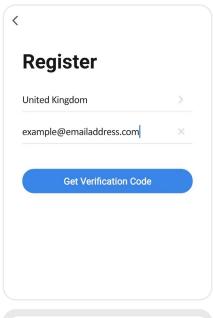

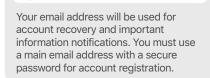

Important!

## 1.2 USER REGISTRATION

⑤ After you enter your email address, the "Get Verification Code" icon will turn blue. Click "Get Verification Code". A code will be sent to your email address.

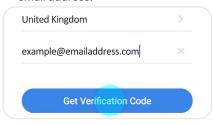

## Important!

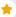

If you already have an account registered, the App will notify you and ask you to log into your account.

Open your email and go to your Inbox. You will receive an email from [Blusafe Smart]. The email subject is "Blusafe Smart Registration verification code". Please open the email and enter the verification code

## Important!

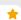

If you do not receive the email verification code within 60 seconds, you can click "Resent". If you have not received the code after your second attempt, please check your "Junk box".

#### Fix - No Fmail Received

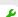

After checking your Junk Box for the verification email and it still does not appear" to "if after checking your Junk Box for the verification email, it still does not appear, please click "Didn't get a code?". Then, you will be taken to a page with known issues and fixes.

## Important!

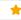

The verification code is valid for only 30 minutes. Please enter the verification code within the allotted timeframe. If the time frame is exceeded, you will need to request a new code.

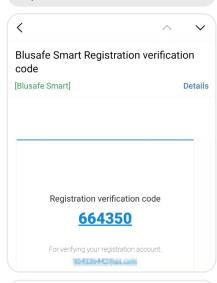

# Enter Verification Code

A verification code has been sent to your email example@emailadress.com Resend(55s)

Didn't get a code?

## 1.2 USER REGISTRATION

in the App.

② After you successfully enter the verification code, you will be asked to set your password. Please set your

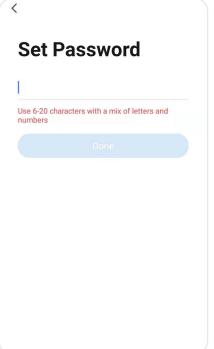

Tip

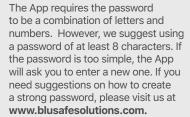

password.

® After you have successfully entered a password, he registration process complete, Please proceed to the next step, Managing Home Access and

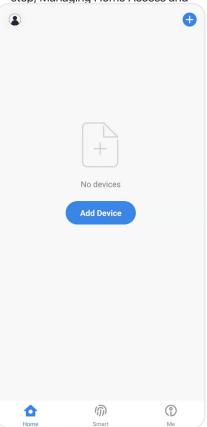

### 1.3 SMART PHONE NOTIFICATION SETUP

Please turn on the "Notifications" for Blusafe Smart App on your smart device. This will enable notifications such as doorbell, anti-prying alerts, unlock logs, and so on.

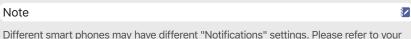

Different smart phones may have different "Notifications" settings. Please refer to you smart phone manual or ask your manufacturer for setting instructions. Below is an example of how to set it up on iPhone.

① Go to "Settings" on your smart phone. And select "Blusafe Smart" App.

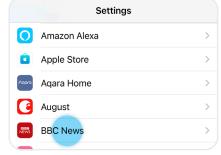

② Select "Notifications".

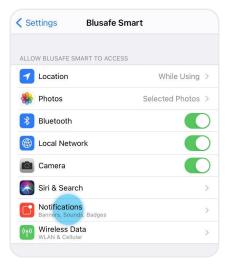

③ Turn on "Allow Notifications" and select the alert options. Your smart phone notification setup is now complete.

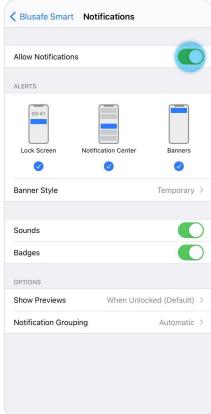

2

## MANAGING HOME ACCESS AND ACCESS LEVELS

## 2.1 INTRODUCTION

Before adding smart devices into the Blusafe Smart App, a 'Smart Home' must be created first; different levels of access to different home members will be generated. There are three levels of access for your new smart home. Each access level has different levels of authority for accessing the smart lock and other smart devices, and adding / removing users. The table below provides an explanation of the different access levels.

| Access Level     | # Allowed | Authority | <b>Authority Description</b>                                                                                                    | Comments                                                                                                    |
|------------------|-----------|-----------|----------------------------------------------------------------------------------------------------|----------------------------------------------------------------------------------------------------|
| Homeowner        | 1         | Highest   | Access to records and logs on the App, share temporary passcode and can add / edit / delete all administrators and common members. | This is the first account created. Please see below for instructions on how to change the "Homeowner".                                                           |
| Administrator    | Unlimited | High      | Access to records and logs on the App, share temporary passcode and can add / edit / delete common members.                        | Typically, Administrators are<br>other family members or<br>residents who live in the home<br>or unit.                                                           |
| Common<br>Member | Unlimited | Low       | Access to records and logs only.                                                                                                   | Common Level access is<br>typically granted to individuals<br>who need short-term or<br>limited access, such as a<br>housekeeper, handyman,<br>guest, and so on. |

## Note

1

The "Homeowner", "Administrator" and "Common Member" in a Smart Home on App, are different to the "Admin" and "User" on the lock. The "Homeowner", "Administrator " and "Common Member" are different access levels for "Home" on App; whereas the "Admin" and "User" are primarily used for access levels on lock system setting.

## 2.2 CREATE HOME

 Enter the Blusafe Smart Application on your smart device.

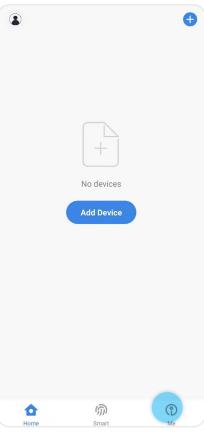

② Click "Me" in the App homepage a. Click "Home Management"b. Click "Create a Home"

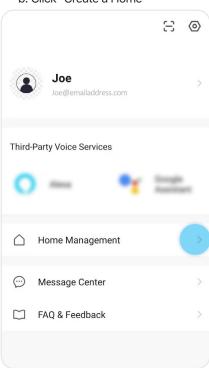

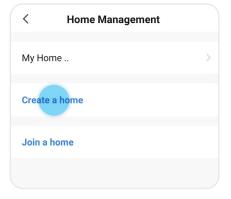

## 2.2 CREATE HOME

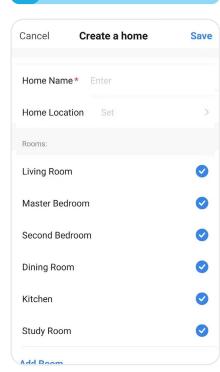

Inter the Homes name (e.g., Joe's home), location, and rooms. Click "Save".

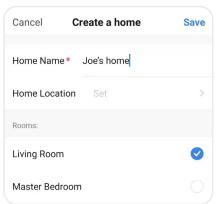

## 2.3 ADDING HOMEOWNER

The person who creates the home first is automatically the Homeowner.

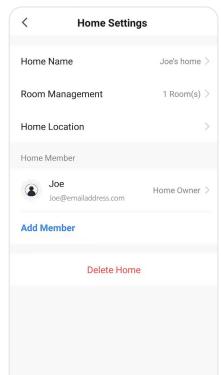

## 2.4 ADDING AN ADMINISTRATOR

- ① Enter the Blusafe Smart Application on your smart device.
- ② Click "Me" in the App homepage.

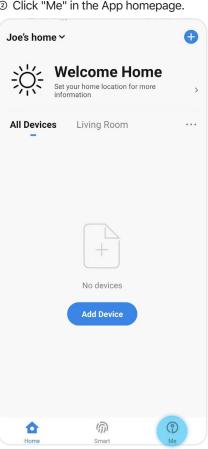

3 Click "Home Management".

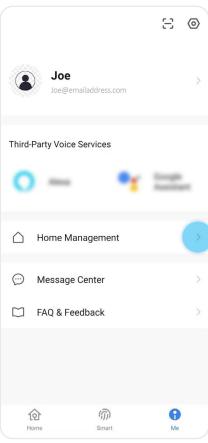

## 2.4 ADDING AN ADMINISTRATOR

Select the home (Joe's Home) in
 "Home Management" to enter "Home
 Settings"

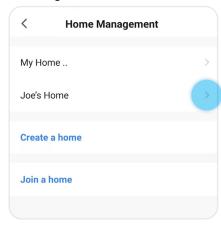

⑤ Click "Add Member" under the Home Member.

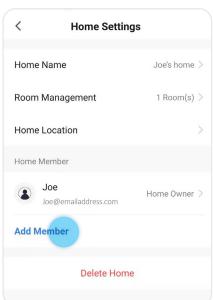

 Select "App account" and input the required fields.

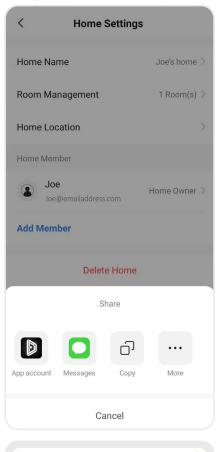

## Important!

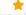

The member account must be registered with the Blusafe Smart App before adding them as an Administrator.

## 2.4 ADDING AN ADMINISTRATOR

- a. Fill in name, region, and account (this has to be an email address).
- b.Select "Administrator" in the "Family Role" screen.
- c. Click "Save" at the top right corner of your screen.

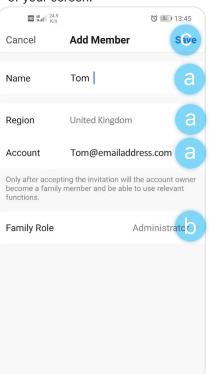

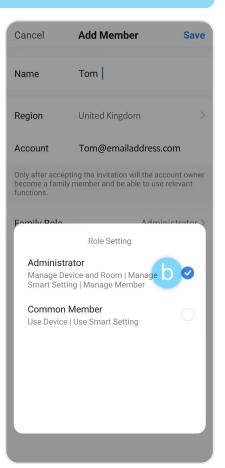

## 2.5 ADDING A COMMON MEMBER

- Enter the Blusafe Smart Application on your smart device.
- ② Click "Me" in the App homepage.

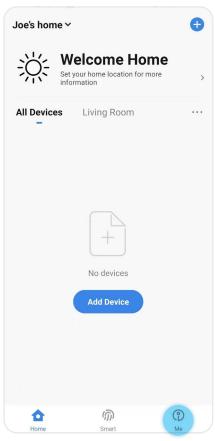

③ Click "Home Management".

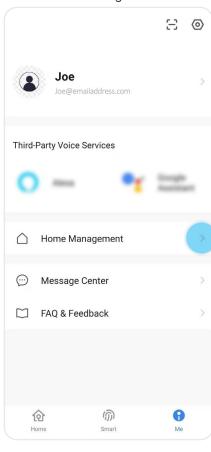

## 2.5 ADDING A COMMON MEMBER

 Select the home (Joe's Home) in "Home Management" to enter "Home Settings".

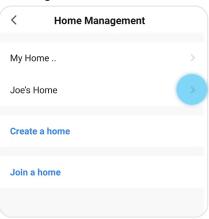

⑤ Click "Add Member" under the Home Member.

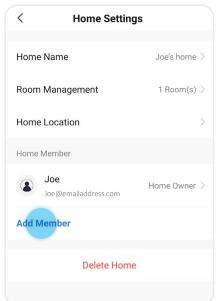

Select "App account" and fill in the required fields.

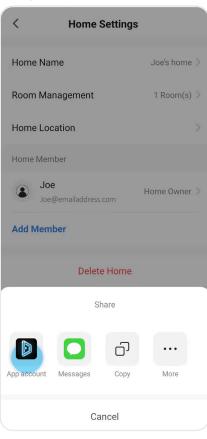

### 2.5 ADDING A COMMON MEMBER

- a. Fill in name, region, and account (this has to be an email address).
- b. Select "Common Member" in the "Family Role" screen.
- c. Click "Save" at the top right corner of your screen.

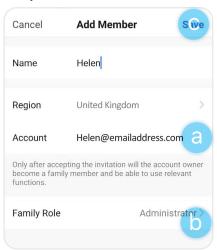

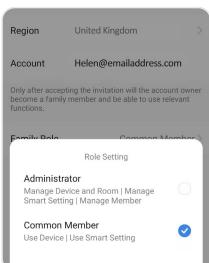

## Alternative – Inviting Individual with unregistered email account

The homeowner may invite an individual with an unregistered email account to join the home. To do this, instead of selecting "App Account" in "Add Member" (Step 6), select "Copy", and send the copied invitation to an invitee via email or SMS.

- The Invitee will receive the invitation. he or she should follow the instructions in the email / message to download the Blusafe Smart App and register.
- The Invitee must now select "Join a Home" in the "Home Management" and enter the invitation code.
- Once joined, the invitee will become a "Common Member" automatically. The homeowner can change the invitee's family role under the Home Member in "Home Settings" page.

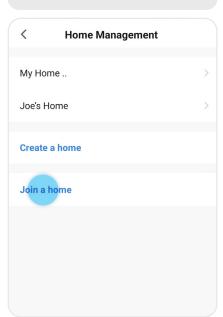

## 2.6 CHANGING / TRANSFERING THE "HOMEOWNER"

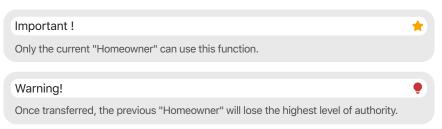

① Enter the Blusafe Smart Application on your smart device.

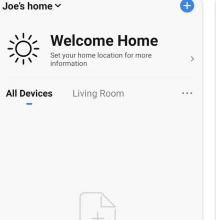

No devices

Add Device

(1)

Smart

② Click "Me" followed by "Home Management".

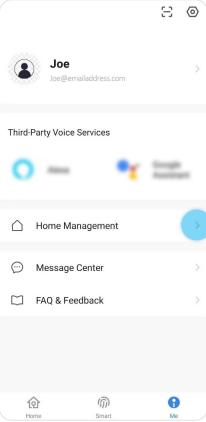

O

## 2.6 CHANGING / TRANSFERING THE "HOMEOWNER"

③ Select the Home icon and enter "Home Settings".

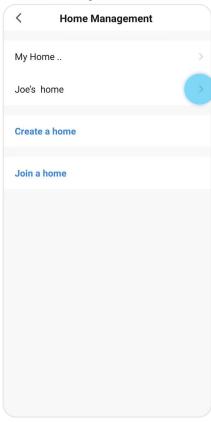

④ Click "Transfer Home Ownership" at the bottom of the screen.

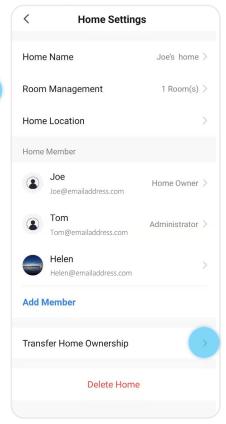

## 2.6 CHANGING / TRANSFERING THE "HOMEOWNER"

Select the member to whom homeownership will be transferred. The member must be an existing member.

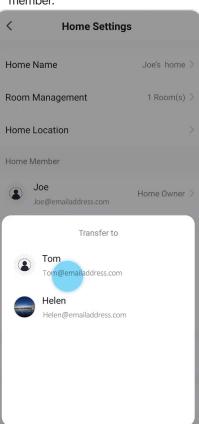

Click "Confirm".

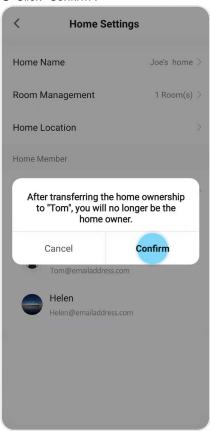

## Important!

- \*
- The removal of a member can only be done by the Homeowner or an Administrator. The exception is that a normal Administrator cannot remove a Homeowner.
- The removal of a member will NOT remove its fingerprint / key card / passcode. So the
  fingerprint / key card / passcode linked to this member can still be used on lock. If you
  want to remove the fingerprint / key card / passcode, please refer to "2.3 REMOVING
  AN ADMINISTRATOR" or "2.5 REMOVING A USER" in "Blusafe Contour / Contour V
  Lock User Manual". For how to link the fingerprint / key card / passcode to a different
  member, please refer to "5. LINK FINGERPRINT / KEYCARD / PASSCODE TO HOME
  MEMBERS" in this manual.
- Enter the Blusafe Smart Application on your smart device.
- ② Click "Me" in the App homepage.

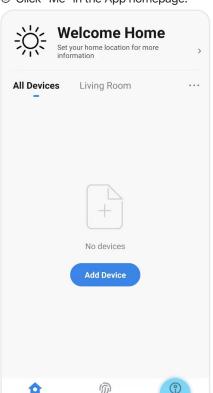

Smart

③ Click "Home Management".

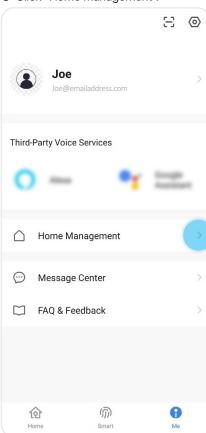

## 2.7 REMOVE MEMBER

Select the home (Joe's Home) in
 "Home Management" to enter "Home
 Settings".

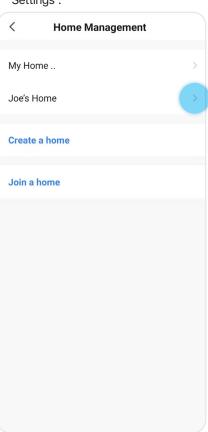

Select the designated member under "Home Member".

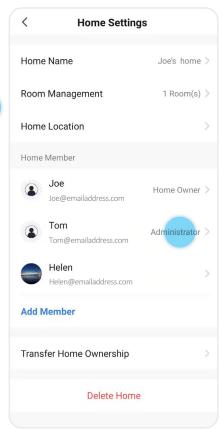

## 2.7 REMOVE MEMBER

You will be on the "Home Member" page.

a.Click "Remove Member".

b.Click "Confirm".

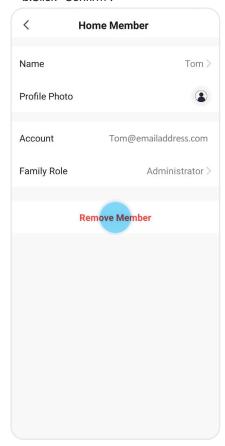

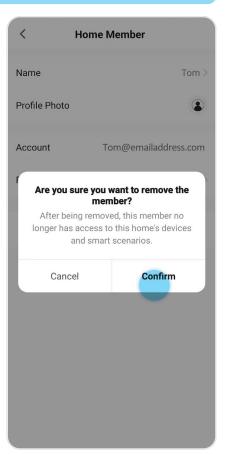

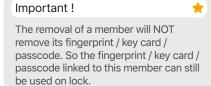

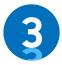

This section involves adding and pairing your new Blusafe smart lock to the Blusafe Smart Application. It is important to follow the steps carefully. This section must be completed before you can setup and fully use your new smart lock.

## Important!

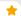

Please now ensure that if you are using a dual band router that is connected into 2.4GHz mode. If this is not done and the device is left in 5GHz, you may experience some issues with pairing as the device will be looking for the 2.4GHz signal. To configure your router into 2.4GHz please refer to your router user manual or ask the manufacturer.

- Activate the locks external keypad, press and then the key. Use a registered Admin fingerprint / keycard / passcode (or default passcode 123456 for first use) then the key to enter the settings menu.
- Follow the voice navigation. Press to enter "System Setup", then press to enter "Function Setup". Now press to enter "Network Setup".
- ③ A voice prompt "Successful" will be heard, and the keypad will blink slowly if you have successfully entered "Network Setup". Now press ⑤ followed by ⑥, and then ⑥. You will hear another voice prompt "Successful", and the keypad will resume blinking slowly. The lock will now start paring with the App. Follow the below steps in the App to complete the pairing.

#### Fix

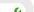

If "Fail" is heard instead of "Successful", that means the lock has not entered network pairing successfully. Remove and re-install all of the batteries, and repeat Steps 1 to 3 as shown above.

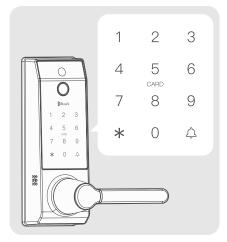

④ In the Blusafe Smart App, click "Add Device".

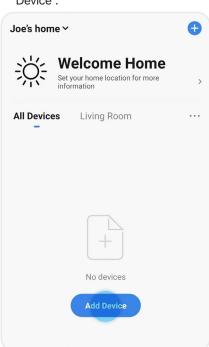

- S At the top of the page, there will be two options:
  - Add Manually, and
  - Auto Scan.

Please make sure that "Add Manually" is selected.

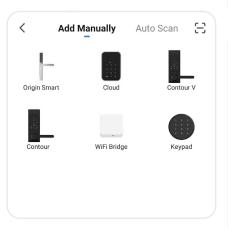

There are several Blusafe products listed on the page, please select correct lock from the selection.

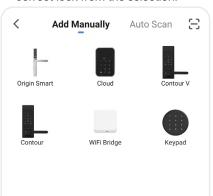

② Enter the Wi-Fi interface, select Wi-Fi, and enter the Wi-Fi password. Click "Next".

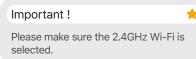

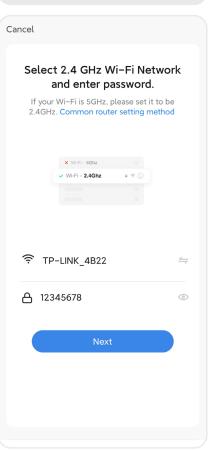

® Check if the lock keypad lights are flashing, click "Confirm indicator slowly blink" on App, and click "Next".

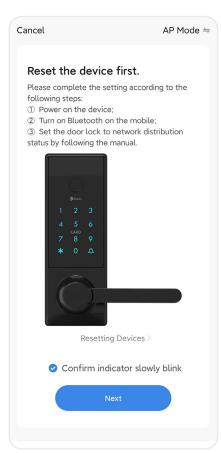

 Olick "Go to Connect", and select "SmartLife-XXXX" from the WLAN list. Then resume to Blusafe Smart App.

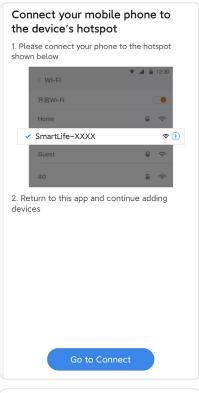

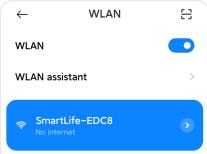

The lock will begin pairing with the App.

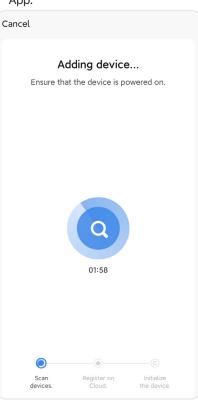

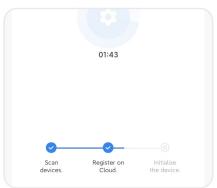

① A success prompt will be heard once the pairing is completed successfully. And a popup will appear on the App "Added successfully". Click"Done".

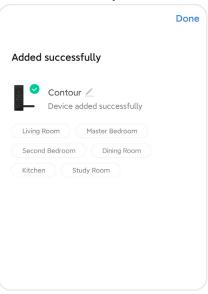

## Fix

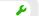

If the paring takes more than two minutes and no success prompt is heard. Please check if the keypad is blinking slowly so that the lock is in paring also check if you have selected the 2.4GHz Wi-Fi and inputted the correct Wi-Fi password; the Wi-Fi router is within 5-meter range to the lock.

If you have done above and still can not complete the paring, use another smart phone's hotspot to replace your Wi-Fi router, repeat the pairing process. If successful, please check your Wi-Fi router's configuration; otherwise please contact your dealer of the lock or our support team.

qiT

0

The default name of your lock is the model of the lock. You can skip this step if you do not want to change the name of your lock. However, we do suggest you change the name of the lock to correspond to its function, such as "Front Door Lock", to limit any potential confusion with other devices.

 In the application's main page, click the lock icon that represents your new smart lock. ② Now, click the pencil icon at the top right corner of your screen and enter the device information.

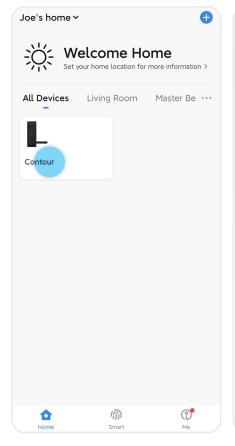

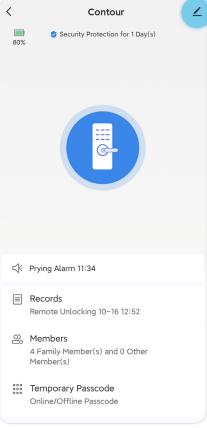

③ Click the pencil icon, at the top right corner of your screen.

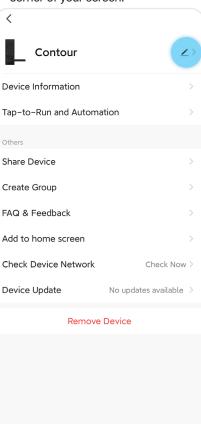

4 Click "Name" to edit the name of your smart lock.

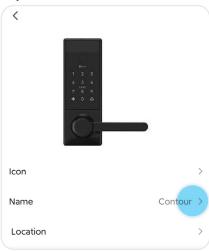

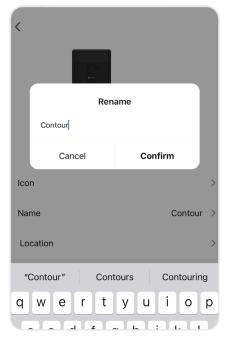

## 4 ADDING OTHER MEMBER

Apart from the home members, you may also add other members to the lock and grant them access. E.g., a regular visiting "Cleaner" or a "Dog Walker".

 Enter the Blusafe Smart Application on your smart device, and enter the lock interface.

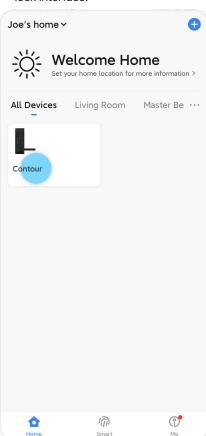

② Click "Members" at the bottom of your screen.

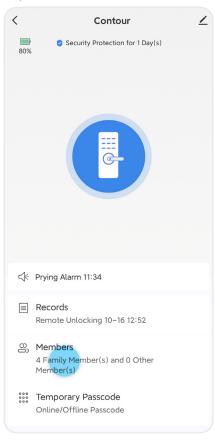

## 4 ADDING OTHER MEMBER

3 Click "+" and select "Other Member".

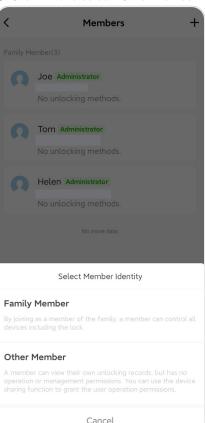

⑤ Click "Save".

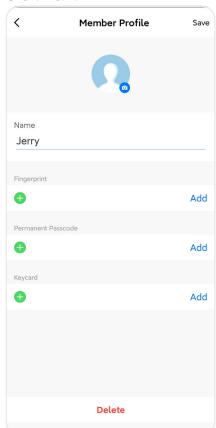

④ Input name and click "Next".

| Add Other Member | Next             |
|------------------|------------------|
|                  | Jerry            |
|                  |                  |
|                  |                  |
|                  | Add Other Member |

### Important!

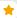

- The fingerprint / keycard / passcode has to be registered on the lock first, prior to link it to corresponding member on the App.
- For how to register fingerprint / keycard / passcode, please refer to the Lock User Manual.

#### Method A

Use the recorded User ID when registering a fingerprint / keycard / passcode on the lock to link. For example, you have previously registered User ID "1" as a fingerprint, User ID "2" as a passcode, and User ID "3" as a keycard.

 Enter the Blusafe Smart Application on your smart device, and enter the lock interface.

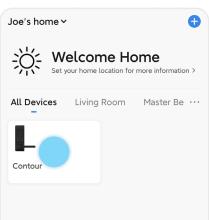

② Click "Members".

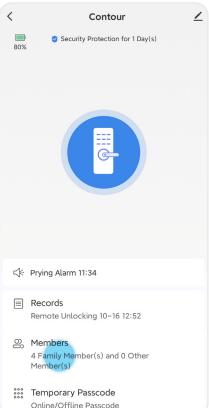

P33-P37

③ Select the designated member in the "Members" screen.

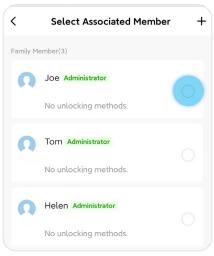

④ Click "+"on "Fingerprint".

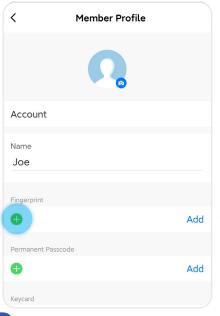

⑤ Fill in User ID "1" below the "Fingerprint Unlock". Click "Save" at top right corner of the screen.

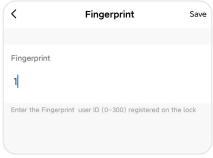

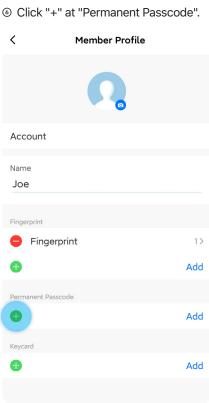

① Input User ID "2" below the "Permanent Passcode". Click "Save" at top right corner of the screen.

Permanent Passcode Save

Permanent Passcode

2

Enter the Permanent Passcode user ID (0-300) registered on the lock

® Click "+" at "Keycard".

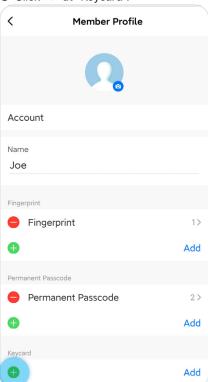

Fill in User ID "3" below the "Keycard". Click "Save" at top right corner of the screen.

| <               | Keycard                             | Save    |
|-----------------|-------------------------------------|---------|
|                 |                                     |         |
| Keycard         |                                     |         |
| 3               |                                     |         |
| Enter the Keyca | ard user ID (0-300) registered on t | he lock |
|                 |                                     |         |
|                 |                                     |         |
|                 |                                     |         |
|                 |                                     |         |
|                 |                                     |         |
|                 |                                     |         |
|                 |                                     |         |

#### Method B

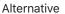

4

**Method B:** Link the registered fingerprint / passcode / keycard to home member via "Unlocking Records".

# Important!

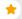

The registered fingerprint / passcode / keycard must be used at least once prior to link it to a home member via "Unlocking Records".

 Enter the Blusafe Smart Application on your smart device, and enter the lock interface.

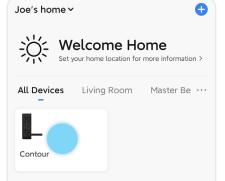

② Click "Records".

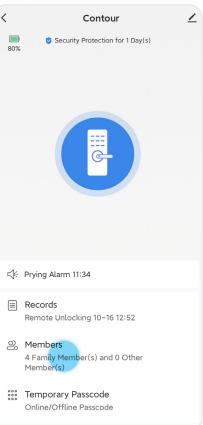

③ Click "Associate with Member" at the designated unlocking method, e.g., Fingerprint 1.

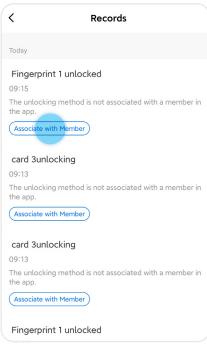

 Select the designated member in "Members" screen.

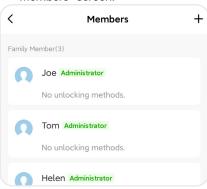

⑤ Click "OK". The fingerprint is now linked to the designated member.

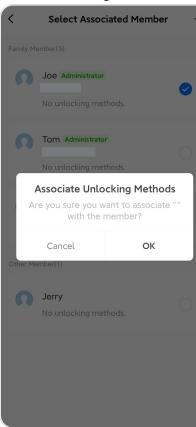

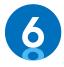

# MANAGING UNLOCKING METHODS

#### 6.1 INTRODUCTION

You new Contour / Contour V smart lock has several means of unlocking it, including:

- Fingerprint
- Key Pad
- · Key Card
- Manually
- Smart Device Application

Please refer to the Lock User Manual for fingerprint / key pad (permanent passcode) / keycard / manual unlocking methods.

There are also several temporary passcodes that can be provided to individuals. Instructions are in the sections below.

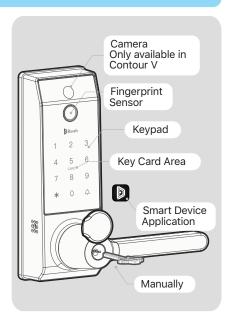

#### 6.2 ADDING/REMOVING TEMPORARY PASSCODE

You can generate a variety of temporary passcodes with your Blusafe Smart App, no matter if your smart device is online or offline.

#### Important!

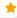

Only the Homeowner or an Administrator can create temporary passcodes.

# Blusafe Temporary Code Options:

#### Online Code:

These codes can be added when the smart lock is connected to Wi-Fi.

**Time Limited** This code can be set to work in specific timeframes and can be **Code** repeated on certain days each week, also can be used unlimited times.

#### Offline Code:

These codes can be created when the smart lock is offline (not connected to Wi-Fi) so you can let people in whilst you're away. It uses codes already embedded in the keypad, which is why they need clearing manually if you have generated and sent codes to users.

| One Time | This will generate a passcode that can only be used once, it is valid |
|----------|-----------------------------------------------------------------------|
| Code:    | for 6 hours before expiring" to hours, then it will expire.           |

**Time Limited** This will generate a passcode that works between the timeframes **Code** specified, it will expire 24 hours after being created.

| Clear | This clears all offline passwords that were generated and used at |
|-------|-------------------------------------------------------------------|
| Code: | least once.                                                       |

#### **6.2.1** CREATE A TIME LIMITED PASSCODE ONLINE

 Enter the Blusafe Smart Application on your smart device, and enter the lock interface.

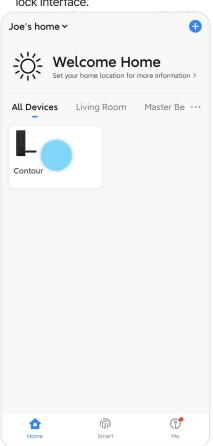

② Click "Temporary Passcode" at the bottom of your screen.

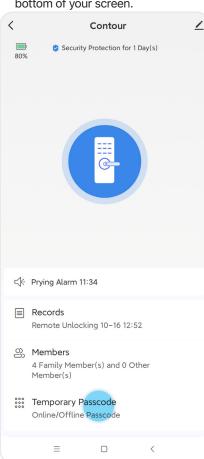

#### 6.2.1 CREATE A TIME LIMITED PASSCODE ONLINE

Select "Time Limited Code" under "Online Passcode".

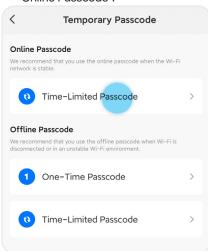

@ Click "Add".

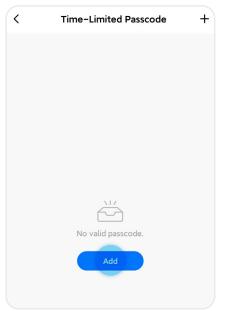

⑤ Fill in a 7-digit numerical passcode or use the random passcode generator to create one. Edit the name of the passcode, select the start and end date/time, and then click "Save".

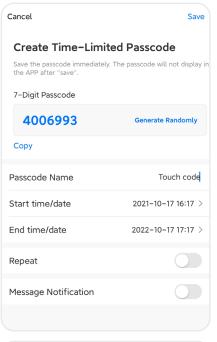

# Important!

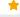

You need to synchronize the online passcode onto the lock before it can be used. Fill in the 7-digit online passcode on the lock to complete the synchronization.

#### Tip

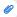

You may choose to make the passcode repeatable, by selecting "Repeat" and selecting the start/end times and dates.

#### 6.2.2 EDITING OR DELETING A TIME LIMITED PASSCODE ONLINE

 Enter the Blusafe Smart Application on your smart device, and enter the lock interface.

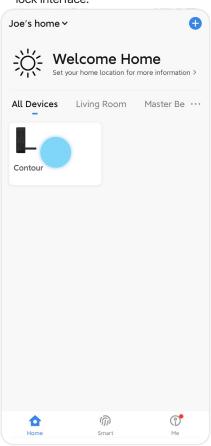

② Click "Temporary Passcode" at the bottom of your screen.

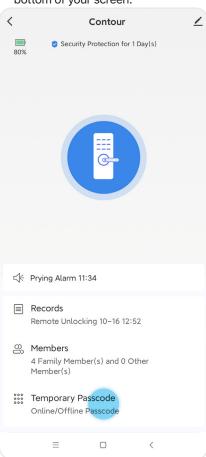

# 6.2.2 EDITING OR DELETING A TIME LIMITED PASSCODE ONLINE

③ Select "Time Limited Code" under "Online Passcode".

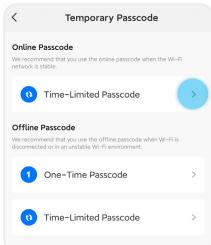

Select the passcode you wish to edit or delete in the "Time Limited Code" page.

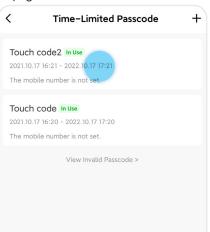

⑤ Click "Edit" or "Delete".

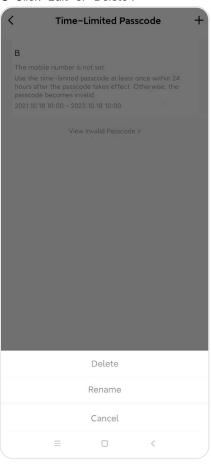

#### 6.2.2 EDITING OR DELETING A TIME LIMITED PASSCODE ONLINE

Once choose the one to delete, a red label "Wait for deleting" will show on the chosen passcode.

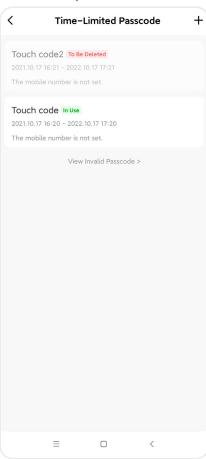

② Fill in any incorrect 7-digit passcode onto the lock to completely remove the passcode.

#### Important!

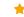

Passcodes can only be modified or deleted when the Homeowner or an Administrator is in online mode and onnected to the smart lock via Wi-Fi.

# Warning!

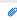

Unbinding the lock from the App or initiating a factory reset will NOT remove any temporary passcodes. Please follow the above steps to remove any temporary passcodes.

#### 6.2.3 CREATING A ONE TIME PASSCODE OFFLINE

 Enter the Blusafe Smart Application on your smart device, and enter the lock interface.

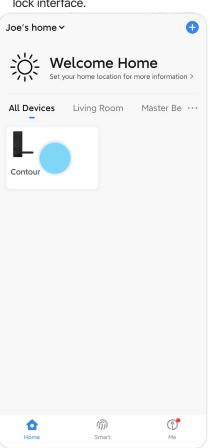

② Click "Temporary Passcode" at the bottom of your screen.

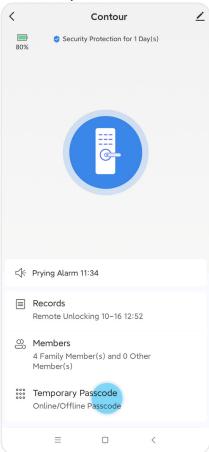

#### 6.2.3 CREATING A ONE TIME PASSCODE OFFLINE

③ Select "One Time Code" under "Offline Code".

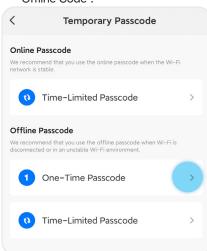

④ Click "Add".

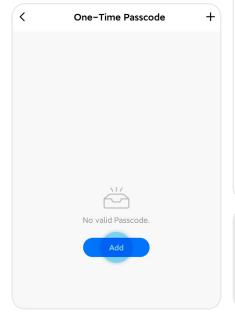

⑤ Click "Get Passcode".

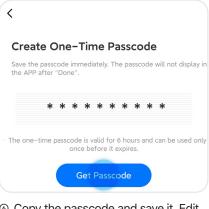

Oppy the passcode and save it. Edit the passcode name and click "Done".

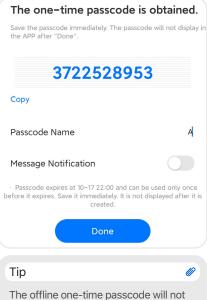

appear after you have clicked "Done". Please write it down or save it in another location, such as the NOTES application

on your smart device.

#### 6.2.4 CREATING A TIME LIMITED PASSCODE OFFLINE

 Enter the Blusafe Smart Application on your smart device, and enter the lock interface.

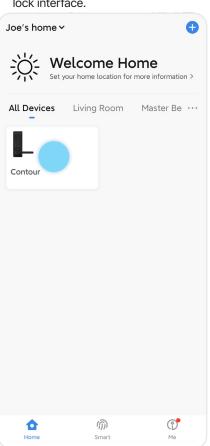

② Click "Temporary Passcode" at the bottom of your screen.

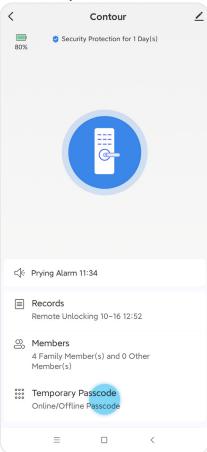

P38-P5

#### 6.2.4 CREATING A TIME LIMITED PASSCODE OFFLINE

Select "Time Limited Code" under "Offline Passcode".

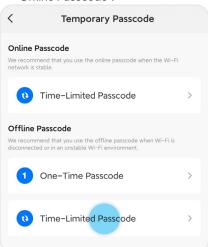

Select the start and end dates / times (Year/ Month/Date/Hour/Minute).

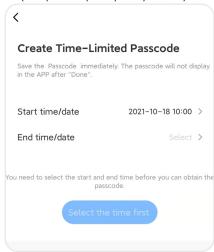

④ Click "Add".

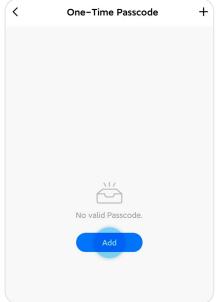

6 Click "Get passcode".

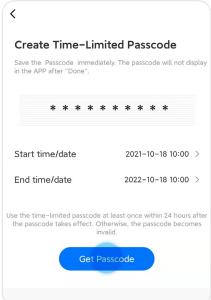

#### 6.2.4 CREATING A TIME LIMITED PASSCODE OFFLINE

② Copy the passcode and save it. Edit the passcode name and click "Done".

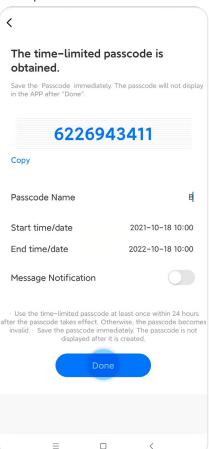

#### Important!

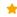

- The offline time limited passcode will need to be used within 24 hours after it has been created. After 24 hours, the offline time limited passcode will become invalid.
- Only one offline time limited passcode can be created within the effective timeframe.

#### qiT

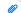

The offline time limited passcode will not appear after you have clicked "Done". Please write it down or save it in another location, such as the NOTES application on your smart device.

P38-P51

Note

8/

You can only clear offline time limited passcode. The offline one-time passcode cannot be cleared.

 Enter the Blusafe Smart Application on your smart device, and enter the lock interface.

Joe's home ✓ a All Devices Living Room Master Be · · · Contour (1) (1) Smart

② Click "Temporary Passcode" at the bottom of your screen.

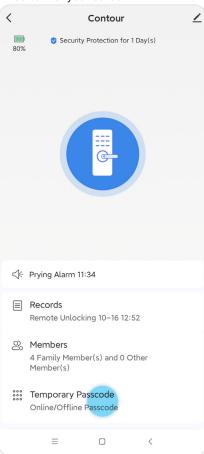

#### 6.2.5 CLEARING SELECTED OFFLINE TIME LIMITED PASSCODE

③ Select "Time Limited Code" under "Offline Passcode".

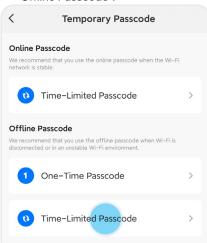

Select the passcode name you wish to remove.

Note

The passcode must be used at least once, otherwise. it cannot be removed.

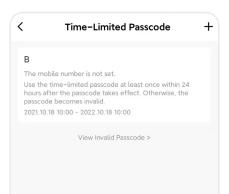

⑤ Click "Delete".

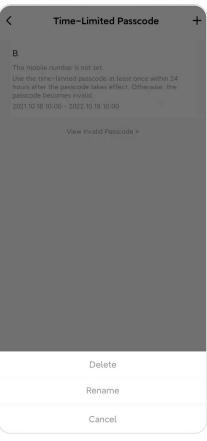

P38-P5

#### 6.2.5 CLEARING SELECTED OFFLINE TIME LIMITED

© Click "Get clear code".

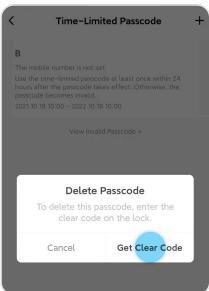

⑦ Click "Get clear code".

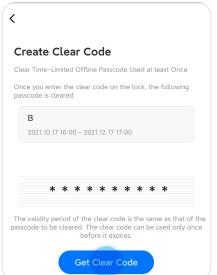

® Copy the passcode and save it. Edit the passcode name and click "Done".

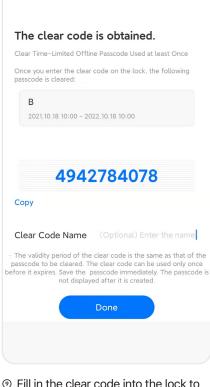

9 Fill in the clear code into the lock to erase the selected offline passcode.

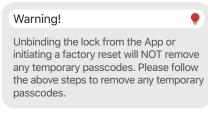

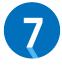

# **UNLOCKING YOUR SMART LOCK**

#### 7.1 INTRODUCTION

Your Contour / Contour V smart lock can be unlocked using fingerprint / keycard / passcode / manually. Please refer to the Lock User Manual for detail instructions.

#### Important!

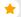

Before the lock is setup, the Contour / Contour V smart lock can be unlocked by any fingerprint, keycard or default passcode 123456.

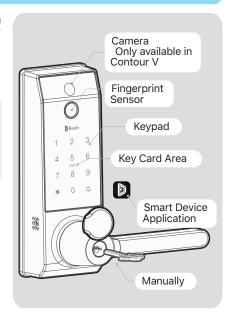

#### 7.2 DOORBELL UNLOCKING

The Contour / Contour V can also be unlocked remotely via App when a guest rings the doorbell on the lock.

# Important! Please turn on the "Notifications" for the Blusafe Smart App on your smart phone. This will enable notifications such as doorbell, anti-prying alerts, unlock logs etc.

 Enter the Blusafe Smart Application on your smart device, and enter the lock interface.

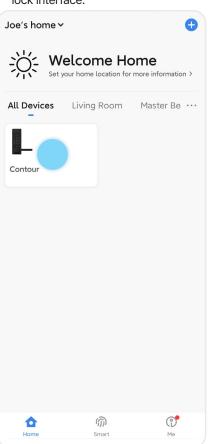

② Enter the lock interface.

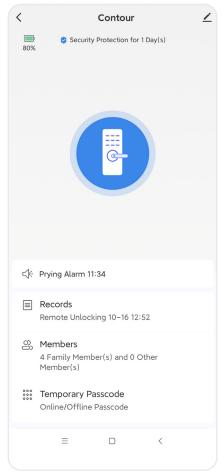

#### 7.2 DOORBELL UNLOCKING

③ A popup will display as shown below. Slide the key bar to the right to accept the unlock request, otherwise slide it to the left to deny.

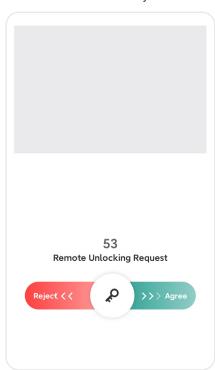

# Important!

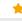

Sometimes the popup may take up to 10 seconds to be displayed, depends upon the Wi-Fi quality. Try click the photo area a few times to refresh if it doesn't display.

#### Note

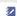

If you have purchased the Contour V, a photo of the guest will be taken and display on the App automatically.

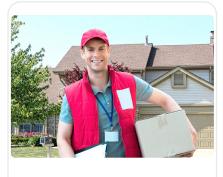

53 Remote Unlocking Request

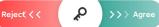

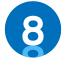

# **OTHER FUNCTIONS**

#### 8.1 SEARCH RECORDS

The home members can access the unlock records / activity log. This shows a record of every time the door was unlocked, at what time it was unlocked, and by which users. (This is why it is important to link the fingerprints, keycards and passcodes to designated members).

 Enter the Blusafe Smart Application on your smart device, and enter the lock interface.

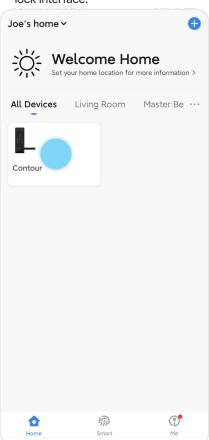

② Click the "Records" to view all logs of unlocks.

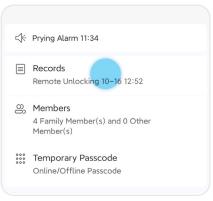

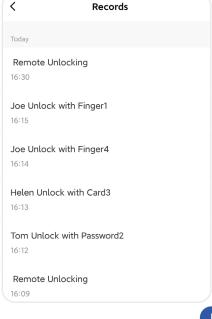

# 8.2 ALERTS

Alerts will be shown in the App if special circumstances occur. For example, a system lockout, a doorbell ring, or anti-prying triggers.

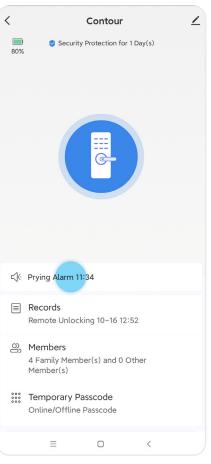

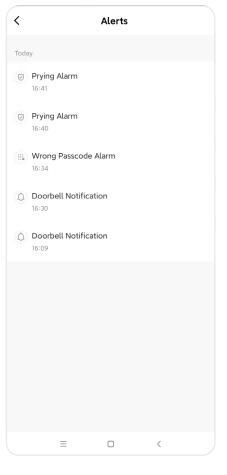

#### 8.3 ANTI-PRYING FUNCTION

If there is an attempt to force the lock open or physically attack the lock, the antiprying (tamper) alarm will be triggered. A warning alarm will sound, which will last for 60 seconds and an alert will also show on the App. During this time, unlocking the lock using a registered fingerprint or key card, or removing the batteries will turn off the alarm.

Please activate the anti-prying function AFTER installation. For instructions on how to turn on / off the anti-prying (tamper) function on the lock, please refer to the Lock User Manual.

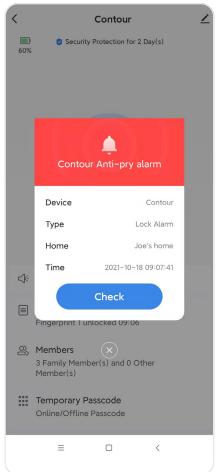

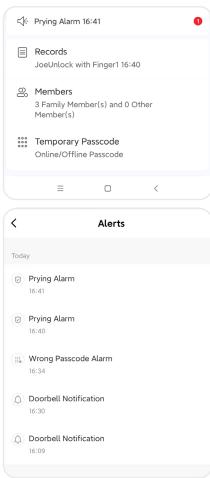

# 9 UNBIND

 Enter the Blusafe Smart Application on your smart device, and enter the lock interface.

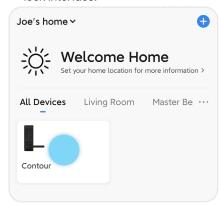

② Click the pencil icon in the top right corner of your screen.

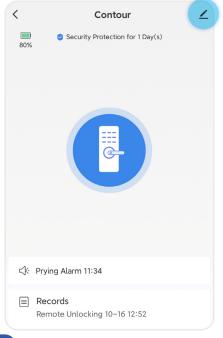

3 Click "Remove Device".

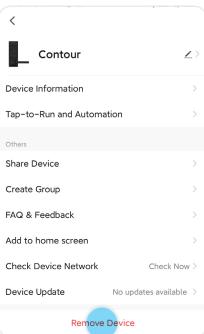

4 Click "Disconnect and wipe data".

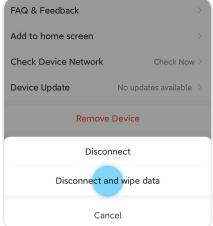

# 9 UNBIND

⑤ Click "Confirm".

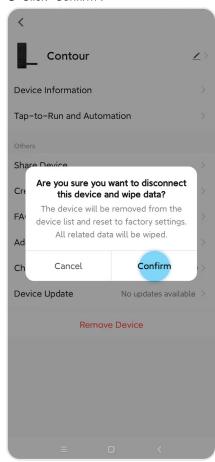

The unbinding is complete.

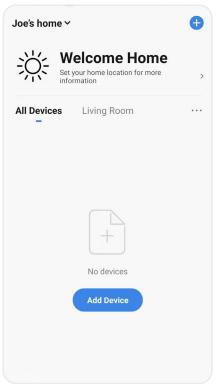

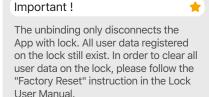

#### 10 DELETING YOUR BLUSAFE SMART APP ACCOUNT

 Enter the Blusafe Smart Application on your smart device. Select "Me" at bottom right corner.

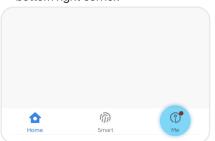

② Click "Settings".

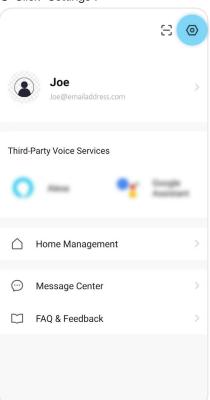

3 Click "Account and Security"

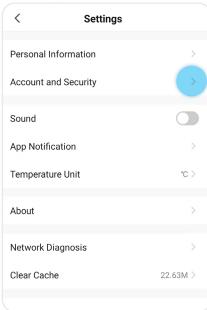

@ Select "Delete Account".

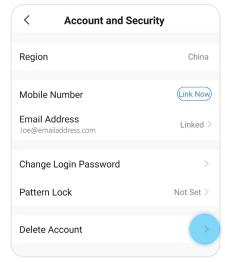

#### 10 DELETING YOUR BLUSAFE SMART APP ACCOUNT

⑤ Click "Continue".

If you confirm to "delete account", the account will be deleted on

#### 9/11/2021 00:00:00

Your account data will be deleted.

If you don't want to delete account, please log in to the App before the above mentioned time to withdraw the request.

Thanks for using our App.

Continue

Olick "Get Verification Code".

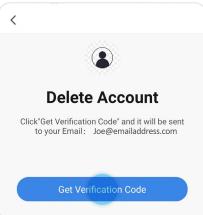

 Enter the verification code that been sent to your account email address.

<

# **Enter Verification Code**

A verification code has been sent to your email Joe@emailaddress.com Resend(56s)

® Click "Delete".

<

# **Delete Account**

Are you sure to delete account?

All the user data under this account will be permanently wiped.

Delete

#### Warning!

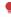

This device complies with Part 15 of the FCC Rules. Operation is subject to the following two conditions: (1) this device may not cause harmful interference, and (2) this device must accept any interference received, including interference that may cause undesired operation.

Changes or modifications not expressly approved by the party responsible for compliance could void the user's authority to operate the equipment.

#### Note

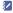

This equipment has been tested and found to comply with the limits for a Class B digital device, pursuant to Part 15 of the FCC Rules. These limits are designed to provide reasonable protection against harmful interference in a residential installation. This equipment generates, uses and can radiate radio frequency energy and, if not installed and used in accordance with the instructions, may cause harmful interference to radio communications. However, there is no guarantee that interference will not occur in a particular installation.

If this equipment does cause harmful interference to radio or television reception which can be determined by turning the equipment off and on, the user is encouraged to try to correct the interference by one or more of the following measures:

- -- Reorient or relocate the receiving antenna.
- -- Increase the separation between the equipment and receiver
- Connect the equipment into an outlet on a circuit different from that to which the receiver is connected.
- -- Consult the dealer or an experienced radio/TV technician for help

#### Note

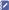

This device and its antenna(s) must not be co-located or operation in conjunction with any other antenna or transmitter

The device has been evaluated to meet general RF exposure requirement.

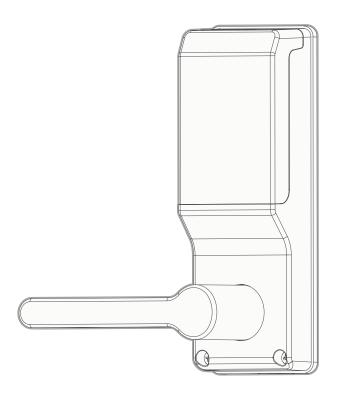

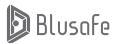

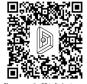

Please scan the QR to find out more about Blusafe vulnerability discovery& disclosure procedures